# Dell P2418HT Dell Display Manager Guía del usuario

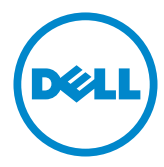

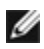

NOTA: Una NOTA indica información importante que ayuda a utilizar mejor el equipo.

Copyright © 2017 Dell Inc. Reservados todos los derechos. Este producto está protegido por las leyes estadounidenses e internacionales sobre derechos de autor y propiedad intelectual. Dell™ y el logotipo de Dell son marcas comerciales de Dell Inc. en Estados Unidos y/o en otras jurisdicciones. Todas las demás marcas y nombres mencionados en este documento son marcas comerciales de sus respectivas empresas.

## **Contents**

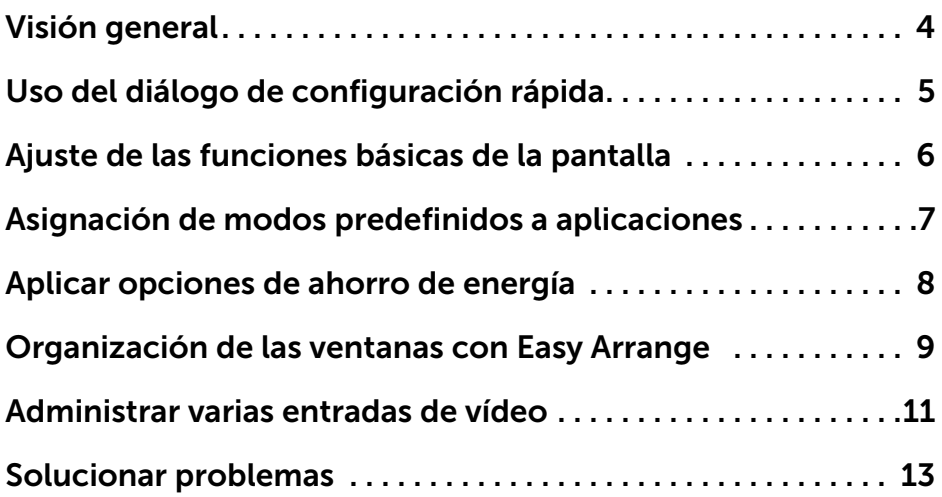

<span id="page-3-0"></span>Dell Display Manager es una aplicación de Windows que se utiliza para gestionar un monitor o un grupo de monitores. Esta aplicación permite el ajuste de forma manual de la imagen mostrada, la asignación de las opciones automáticas, la gestión de la energía, la organización de las ventanas, la rotación de las imágenes, así como otras funciones en los modelos Dell seleccionados. Una vez instalado, Dell Display Manager se ejecutará cada vez que el equipo se inicie y su icono aparecerá en la bandeja de notificaciones. Cada vez que pase el cursor por el icono de la bandeja de notificaciones aparecerá información acerca de los monitores conectados al sistema.

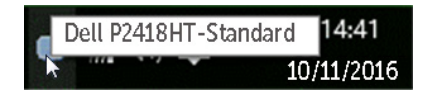

 NOTA: Dell Display Manager necesita utilizar el canal DDC/CI para comunicarse con el monitor. Asegúrese de que la función DDC/CI está habilitada en el menú tal y como se muestra a continuación.

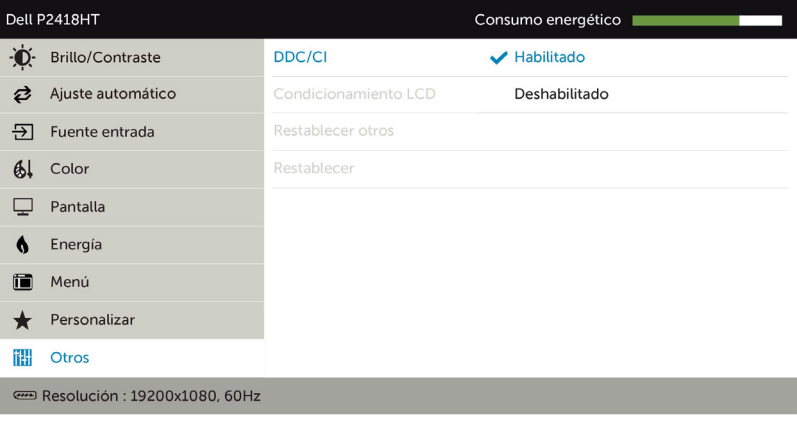

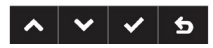

<span id="page-4-0"></span>Al hacer clic en el icono de la bandeja de notificaciones de Dell Display Manager se abre el diálogo de configuración rápida. Cuando está conectado al sistema más de un modelo Dell compatible, puede seleccionarse un monitor de destino específico utilizando el menú facilitado. El diálogo de configuración rápida permite el ajuste adecuado de los niveles de contraste y brillo del monitor, Puede seleccionar manualmente un modo preestablecido o habilitar la selección automática de un modo preestablecido en función de la aplicación activa.

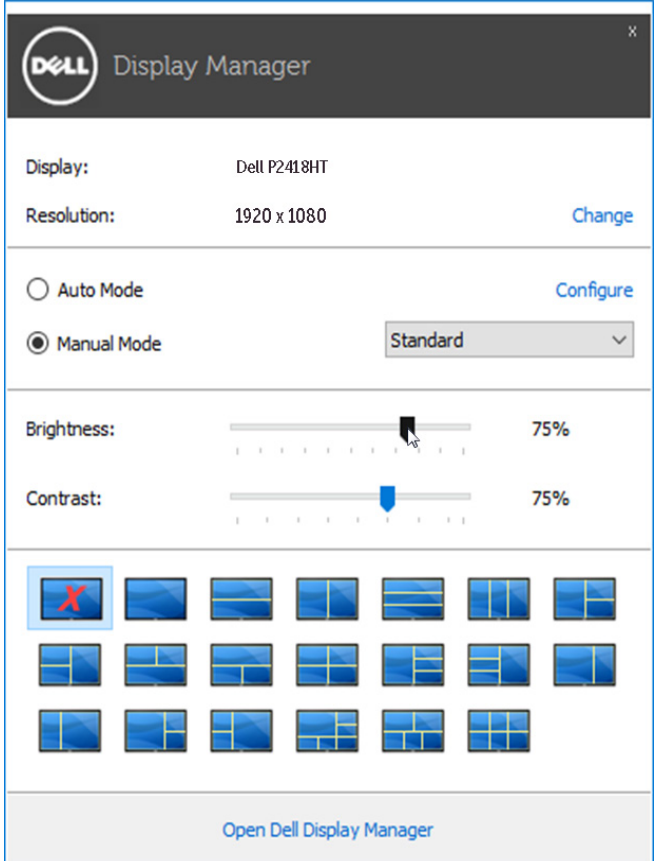

El cuadro de diálogo de configuración rápida también ofrece acceso a la interfaz avanzada de usuario de Dell Display Manager, la cual se utiliza para ajustar funciones básicas, configurar el Modo automático y acceder a otras funciones.

#### <span id="page-5-0"></span>Ajuste de las funciones básicas de la pantalla  $\overline{a}$

Puede aplicarse manualmente un Modo predefinido del monitor seleccionado utilizando el menú de la ficha Básico. O bien, puede activarse el Modo automático. El Modo automático provoca que el modo predefinido favorito se aplique automáticamente cuando estén activas las aplicaciones específicas. La pantalla mostrará momentáneamente un mensaje con el modo preestablecido seleccionado.

El brillo y el contraste del monitor seleccionado también pueden ajustarse directamente desde la ficha Básico.

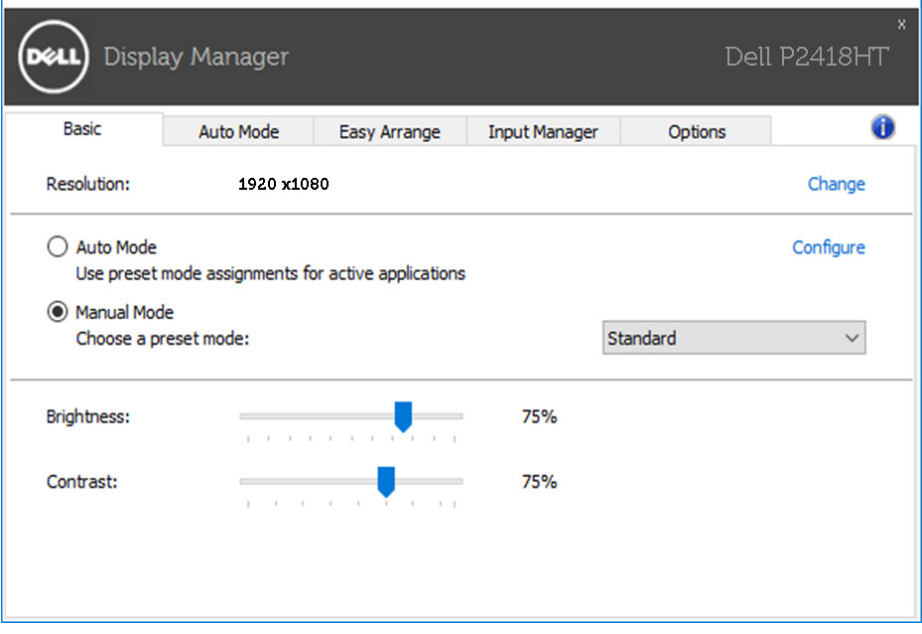

<span id="page-6-0"></span>La ficha Modo automático le permite asociar un modo predefinido específico con una aplicación determinada y aplicarlo automáticamente. Cuando se activa Modo automático, Dell Display Manager cambiará automáticamente al correspondiente modo predefinido cada vez que se activa la aplicación asociada. El Modo predefinido asignado a una aplicación específica puede ser el mismo en cada monitor conectado o puede variar de un monitor a otro. Dell Display Manager está preconfigurado para muchas aplicaciones conocidas. Para añadir una nueva aplicación a la lista de asignaciones, sólo tiene que arrastrar la aplicación desde el escritorio, el menú Inicio de Windows o en cualquier otro lugar y soltarla en la lista actual.

NOTA: Las asignaciones de modos predefinidos que se centran en archivos por lotes, scripts y cargadores, así como archivos no ejecutables, tales como archivos zip o archivos comprimidos, no son compatibles y serán inefectivos.

También puede habilitar una opción que activa el modo preestablecido de juego cuando se ejecuta una aplicación Direct3D en modo de pantalla completa. Para anular este comportamiento, si está habilitado, con títulos de juego individuales, añádalos a la lista de asignaciones con un Modo predefinido distinto. Las aplicaciones presentes en la lista de asignaciones son prioritarias al ajuste general de Direct3D.

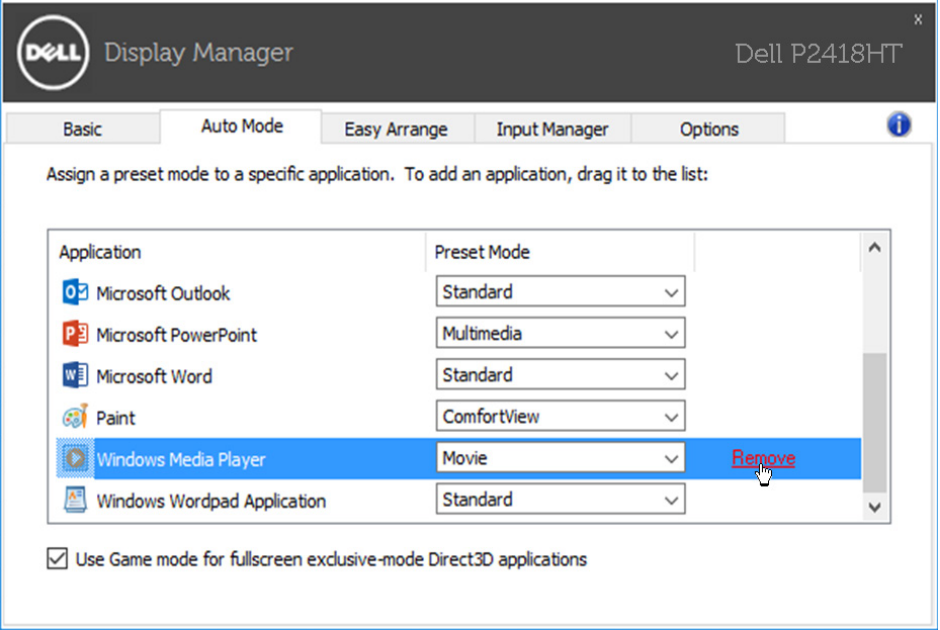

### <span id="page-7-0"></span>Aplicar opciones de ahorro de energía

 $\overline{a}$ 

En los modelos Dell compatibles, dispondrá de una ficha Opciones en la que dispondrá de las opciones de ahorro energético PowerNap. Cuando se activa el salvapantallas, el brillo del monitor se puede establecer automáticamente al nivel mínimo, o bien el monitor puede ponerse en modo reposo para ahorrar más energía.

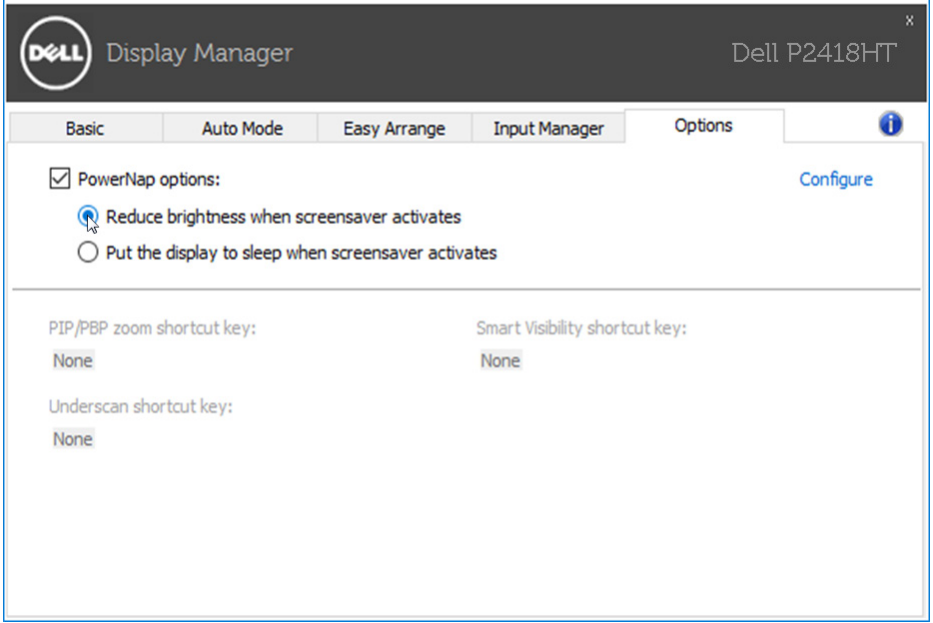

<span id="page-8-0"></span>Algunos modelos Dell ofrecen la función Easy Arrange, que permite organizar el escritorio del monitor seleccionado con distintas distribuciones de ventanas predefinidas o personalizadas. Cuando la función Easy Arrange está activada, las ventanas se pueden reubicar fácilmente o redimensionar de forma automática para ocupar zonas específicas dentro de una distribución de ventanas.

Para comenzar a utilizar Easy Arrange, elija un monitor de destino y seleccione otro para las distribuciones predefinidas. Las zonas para dicha distribución se mostrarán brevemente en el monitor. A continuación, arrastre una ventana abierta por el monitor. Mientras que arrastra la ventana, se mostrará la distribución de la ventana actual y se resaltará una zona activa cuando la ventana pase por la misma. Suelte en cualquier momento la ventana en la región activa para colocarla en esa región.

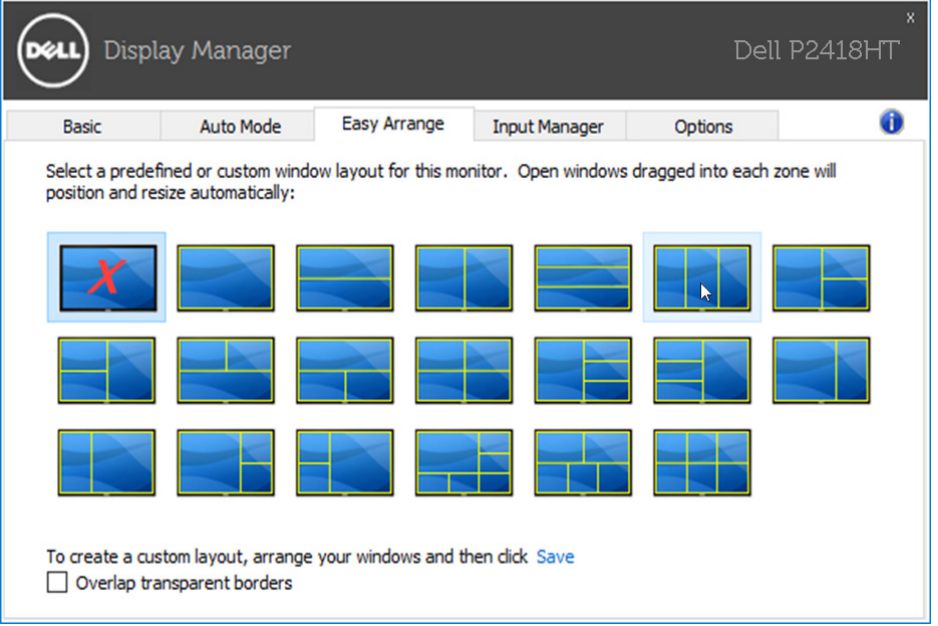

Para crear un diseño personalizado de ventana, ajuste el tamaño y la posición de las ventanas (máximo 10) del escritorio y, a continuación, haga clic en Guardar enlace en Easy Arrange. El tamaño y la ubicación de las ventanas se guardarán como distribución personalizada y se creará el icono de la distribución personalizada.

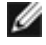

NOTA: Esta opción no guarda ni recuerda las aplicaciones abiertas. Únicamente se guardarán el tamaño y la ubicación de las ventanas.

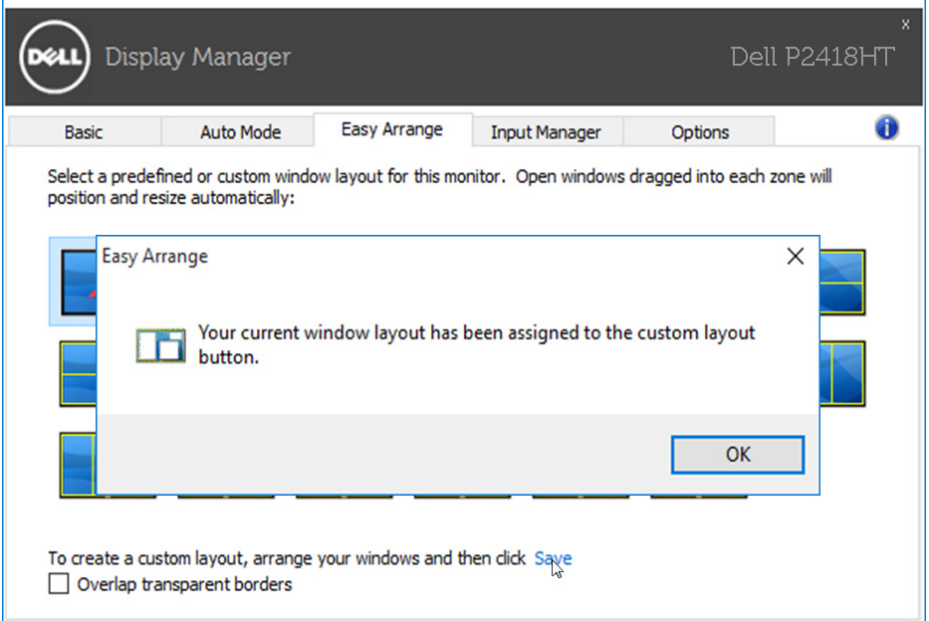

Para utilizar el diseño personalizado, seleccione el icono de distribución personalizada. Para borrar la distribución personalizada que ha guardado, cierre todas las ventanas en el escritorio y, a continuación, haga clic en el vínculo Guardar en Easy Arrange.

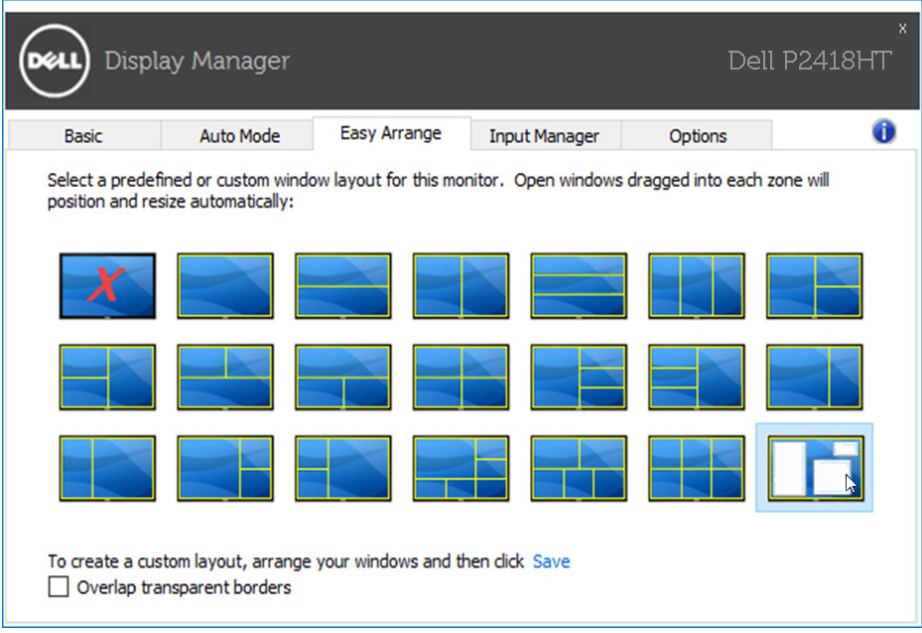

### <span id="page-10-0"></span>Administrar varias entradas de vídeo

 $\overline{a}$ 

La pestaña **Input Manager (Administrador de entradas)** proporciona formas prácticas para administrar varias entradas de vídeo conectadas al monitor Dell. Esta función facilita considerablemente el cambio entre entradas mientras trabaja con varios equipos.

Se muestran todos los puertos de entrada de vídeo disponibles para el monitor. Puede dar a cada entrada el nombre que desee. Guarde los cambios después de la edición.

Puede definir un botón de acceso directo para cambiar rápidamente a la entrada favorita y otro botón de acceso directo para cambiar rápidamente entre dos entradas si trabaja frecuentemente entre ellas.

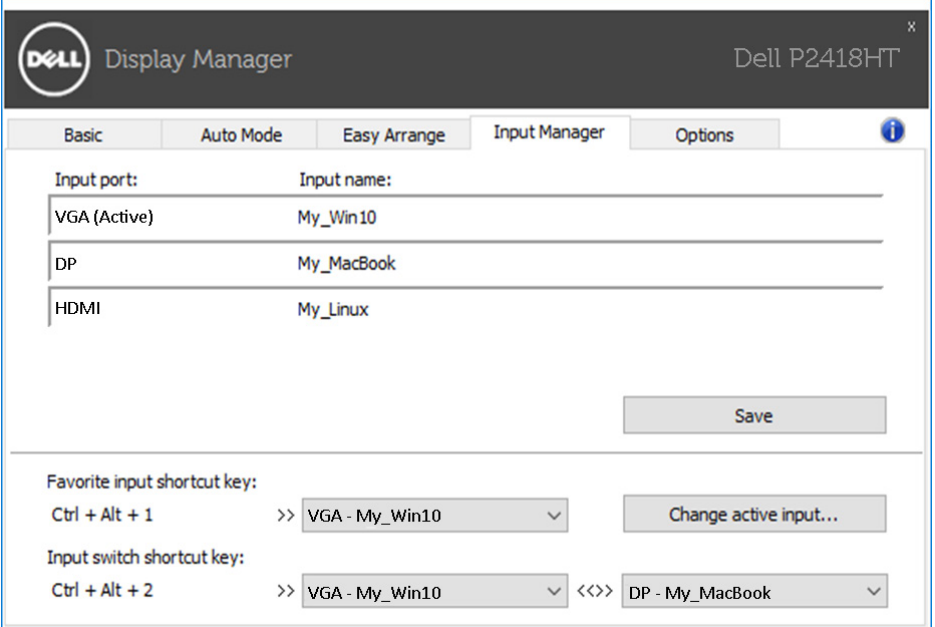

Puede utilizar la lista desplegable para cambiar a cualquier fuente de entrada.

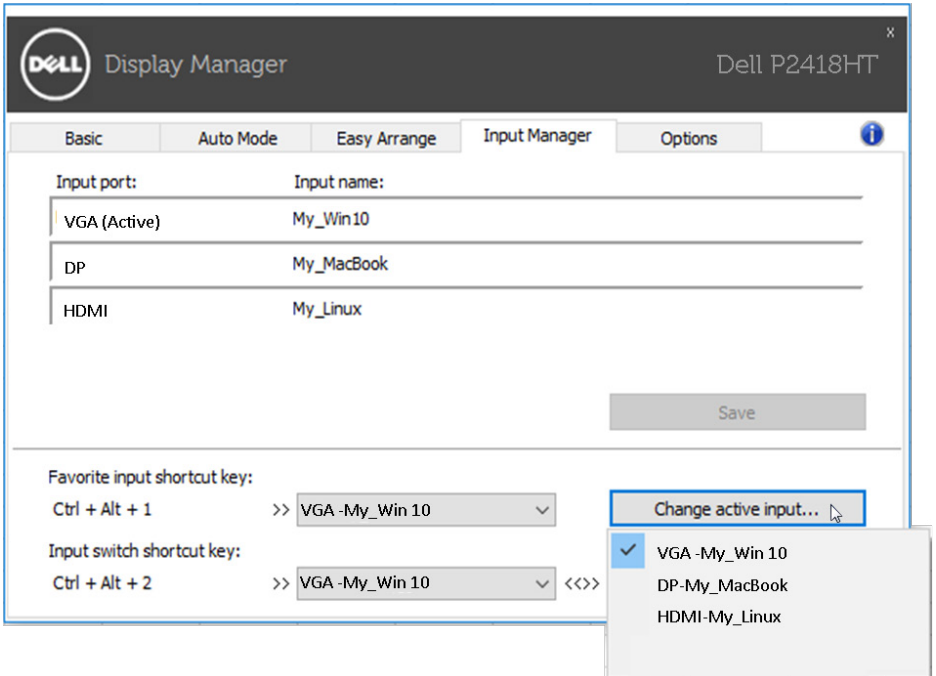

**NOTA:** DDM se comunica con el monitor incluso cuando este muestra vídeo de otro equipo. Puede instalar DDM en el equipo que utilice frecuentemente y controlar el cambio de entradas desde él. También puede instalar DDM en otros equipos conectados al monitor.

## <span id="page-12-0"></span>Solucionar problemas

 $\overline{a}$ 

Si DDM no puede funcionar con el monitor, DDM mostrará el icono siguiente en la bandeja de notificaciones.

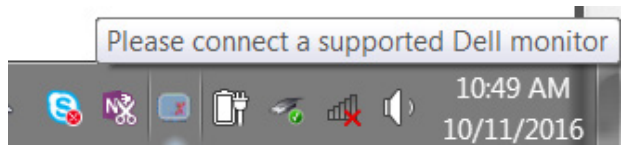

Haga clic en el icono y DDM mostrará un mensaje de error más detallado.

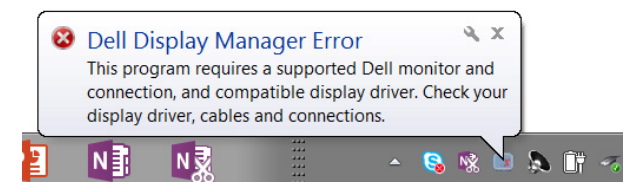

Tenga en cuenta que DDM solo funciona con monitores de la marca Dell. Si utiliza otros monitores de otros fabricantes, DDM no los admitirá.

Si DDM no puede detectar un monitor de Dell admitido y/o comunicarse con él, lleve a cabo las acciones siguientes para solucionar el problema:

- 1. Asegúrese de que el cable de vídeo está correctamente conectado al monitor y a su PC; preste especial atención a los conectores y asegúrese de que están firmemente insertados en su posición.
- 2. Compruebe el menú OSD del monitor para asegurarse de que la función DDC/CI está habilitada.
- 3. Asegúrese de que ha conseguido el controlador de pantalla correcto y más reciente del proveedor de gráficos (Intel, AMD, NVidia, etc.). El controlador de pantalla suele ser la causa de error de DDM.
- 4. Quite cualquier estación de acoplamiento, alargadores o convertidores que haya entre el monitor y el puerto de gráficos. Algunos alargadores, concentradores o convertidores de bajo coste puede que no sean perfectamente compatibles con DDC/CI y pueden provocar errores de DDM. Actualice el controlador de cada dispositivo si está disponible la versión más reciente.
- 5. Reinicie el sistema.

DDM puede que no funcione con los monitores siguientes:

• Los modelos de monitor de Dell anteriores al año 2013 y la serie D de monitores de Dell. Puede consultar los sitios web de soporte del producto de Dell para obtener más información.

• Los monitores para juegos que utilizan la tecnología G-SYNC basada en Nvidia.

- Las pantallas virtuales e inalámbricas no admiten DDC/CI.
- Para algunos de los primeros modelos de monitores DP 1.2, puede ser necesario deshabilitar MST/DP 1.2 mediante el menú OSD del monitor.

Si su PC está conectado a Internet, se mostrará un mensaje cuando esté disponible una versión más reciente de la aplicación DDM. Es recomendable descargar e instalar la aplicación DDM más reciente.

También puede buscar una nueva versión haciendo clic con el botón derecho en el icono de DDM mientras presiona sin soltar la tecla 'Mayús'.

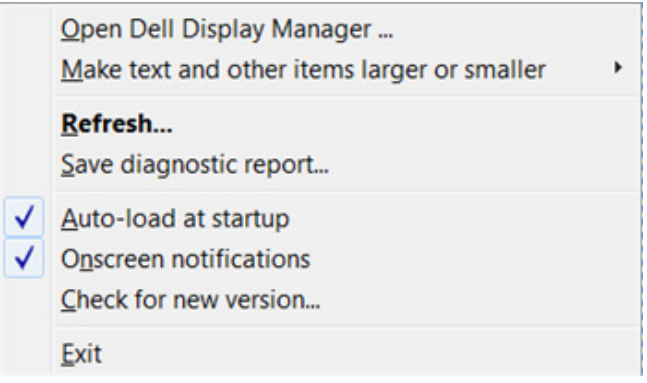